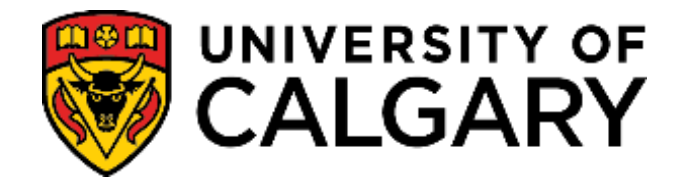

# **STUDENT ADMINISTRATION**

# **TRAINING GUIDE**

# **FACULTY CENTRE - GRADING (PEOPLESOFT)**

## Table of Contents

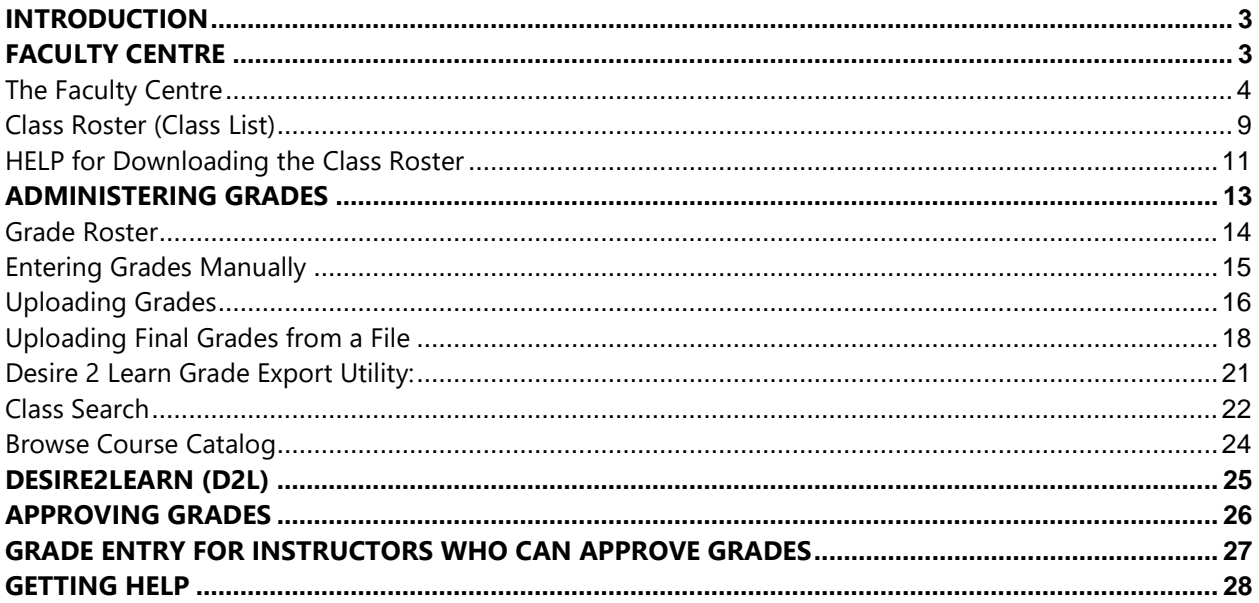

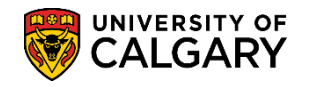

## <span id="page-2-0"></span>**Introduction**

The intention of this guide is to provide instructors and grade administrators with a quick look at what information is available in the Faculty Centre, including instructions to access and download Class Rosters (Class Lists) and downloading/uploading final grades to the Student Administration System.

# <span id="page-2-1"></span>**Faculty Centre**

Individuals who are listed as 'instructors of record' within the Schedule of Classes will have access to the Faculty Centre. Instructors do not require a SecurID in order to access the Faculty Centre. If you are an Instructor, the Faculty Centre can be accessible through **My U of C** by clicking on the **Faculty Centre** link in **Direct access**.

In addition to instructors having access to the Faculty Centre, grade administrators also have access. Grade Administrators access the Faculty Centre by logging in to the Student Administration System through **My U of C** as they normally do with their SecurID selecting **Self Service** and **Faculty Centre** from the menus.

From the Faculty Centre, instructors of record and grade administrators can:

- view their exam schedule
- view their teaching schedule, term by term
- view and download class rosters (class lists)
- access the Learning Management System D2L (Desire2Learn)
- administer grades
- search for classes, term by term
- browse the course catalog

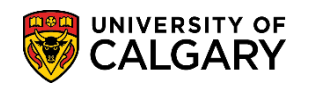

## <span id="page-3-0"></span>**The Faculty Centre**

Faculty may use these steps to access the Faculty Centre.

- Using a web browser go to  $My U of C$ . Sign on with your eID and password. A Securid is not required.
- Click **Academic > Faculty Centre** in the MyUofC Portal.

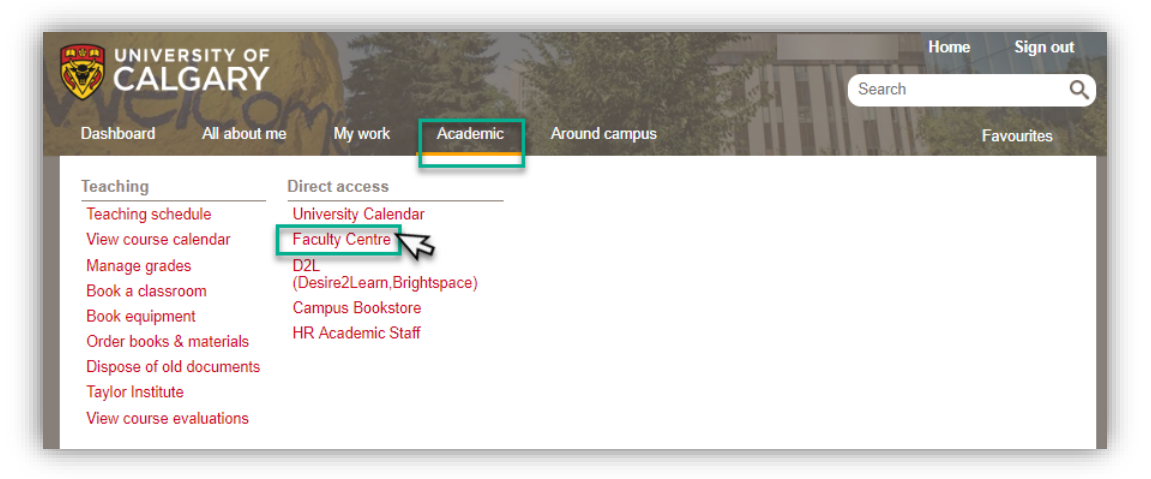

Grade Administrators must log in to PS Student Administration with Securid.

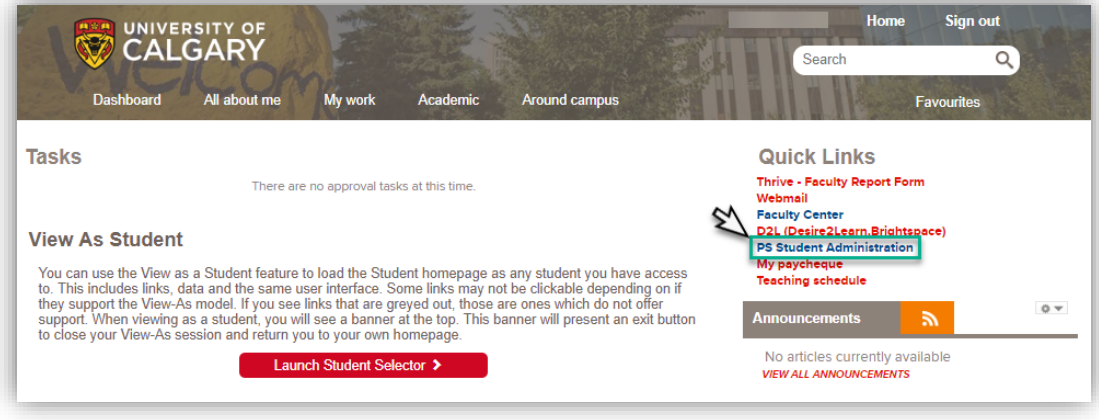

- Click on **Self Service.**
- Click on the **Faculty Centre** link > **My Schedule**

Navigating to Faculty Centre displays the default page and displays the Teaching Schedules term by term. Note "Breadcrumbs" appear at the top of the menu displaying navigation or the steps taken to the Faculty Centre. By default, Faculty will see the current Term and their Teaching Schedule.

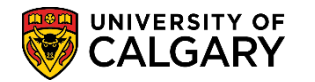

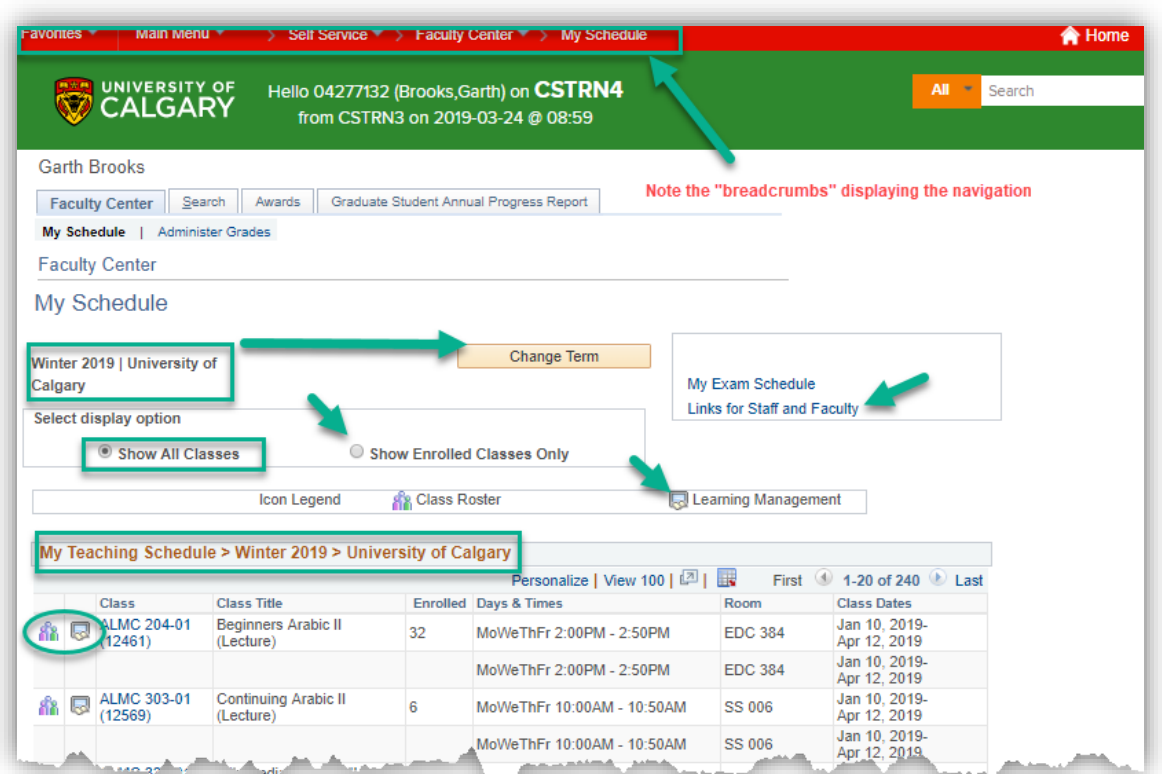

- Click the **Change Term** button to change the term.
- The **Teaching Schedule** defaults to Show All Classes. Select **Show Enrolled Classes Only** to view only those classes with students registered.
- **Links for Staff and Faculty** links to the Enrolment Services web page.
- By clicking on the **class roster icon <b>fo**, instructors and grade administrators can download class rosters (class lists) for each class.
- Clicking the LMS (Learning Management System) icon **b**, displays the log in page for D2L (Desire2Learn, Brightspace).

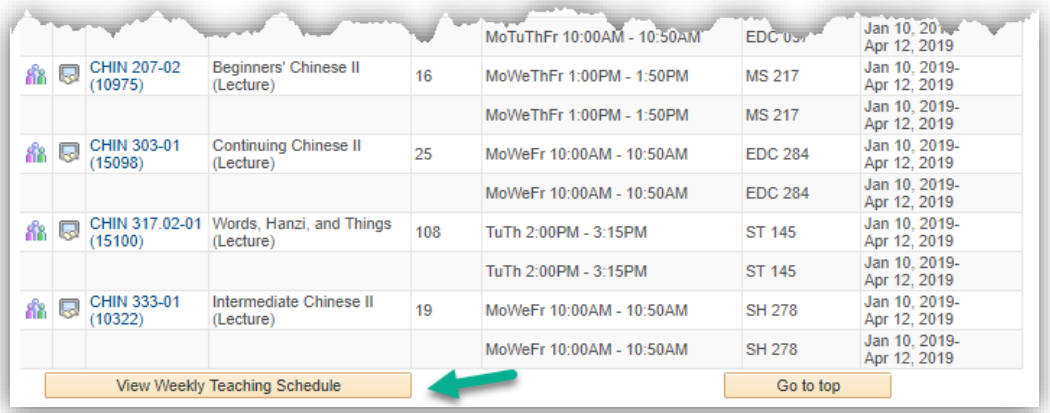

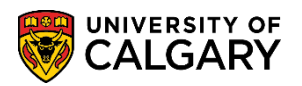

• Click the **View Weekly Teaching Schedule** link to see a weekly calendar view of the teaching schedule. My Weekly Schedule link is not associated with your Outlook Calendar.

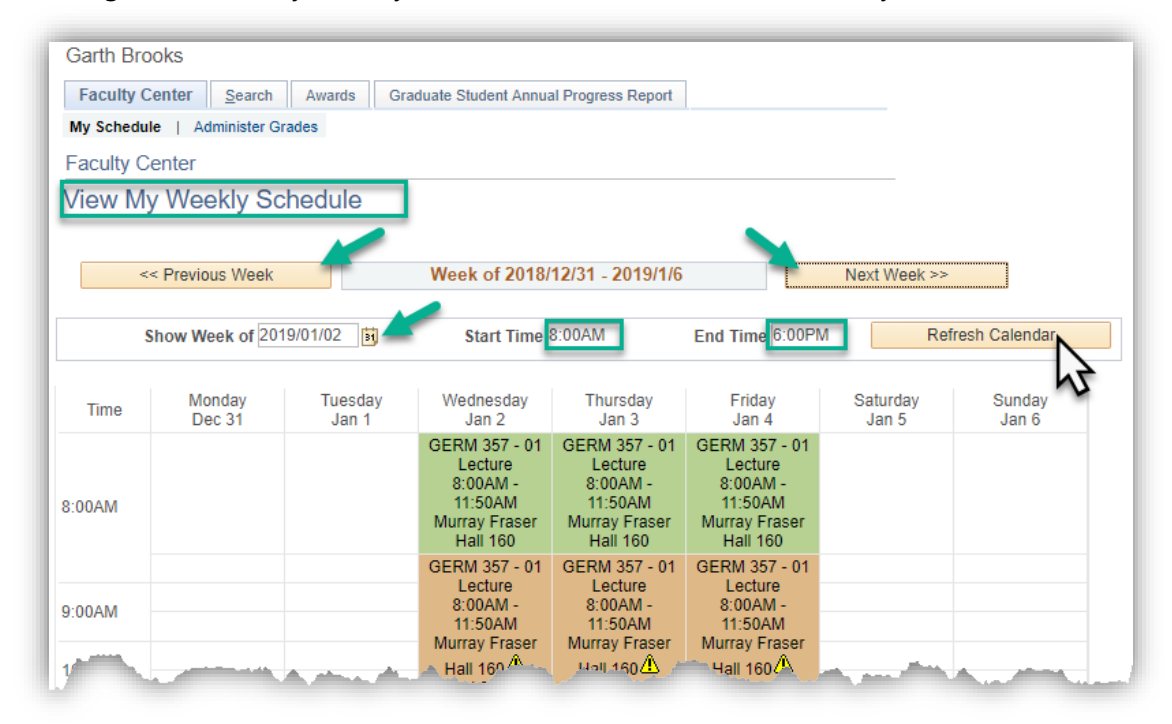

- The **previous week** or **next week** buttons can be used to change the calendar to the previous or next week.
- The **Show Week of** field is used to view the calendar for a specific week.
- The **Start Time** defaults to 8:00 am and the **End Time** defaults to 6:00. The Start and End time fields can be used to change the default Start and End times if you wish to see classes scheduled during a specific time frame for instance display classes between 8:00 am and 12:00 noon.
- Click the **refresh calendar** button to refresh the calendar when a change is made in the display.
- Use the **Display Options** to select additional filters for the weekly calendar view.

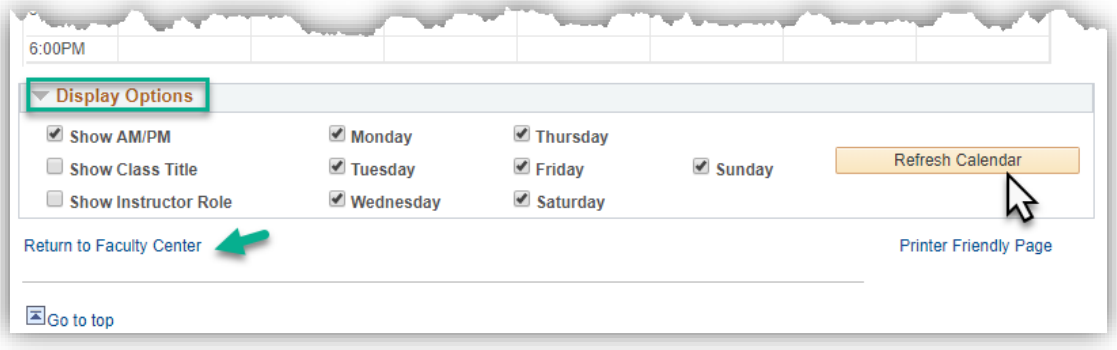

• Click the **Return to Faculty Centre link** to return to the Faculty Centre or the options at the bottom. **Tip:** Avoid using the browser "back" button.

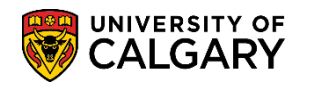

The exam schedule displays below My Schedule.

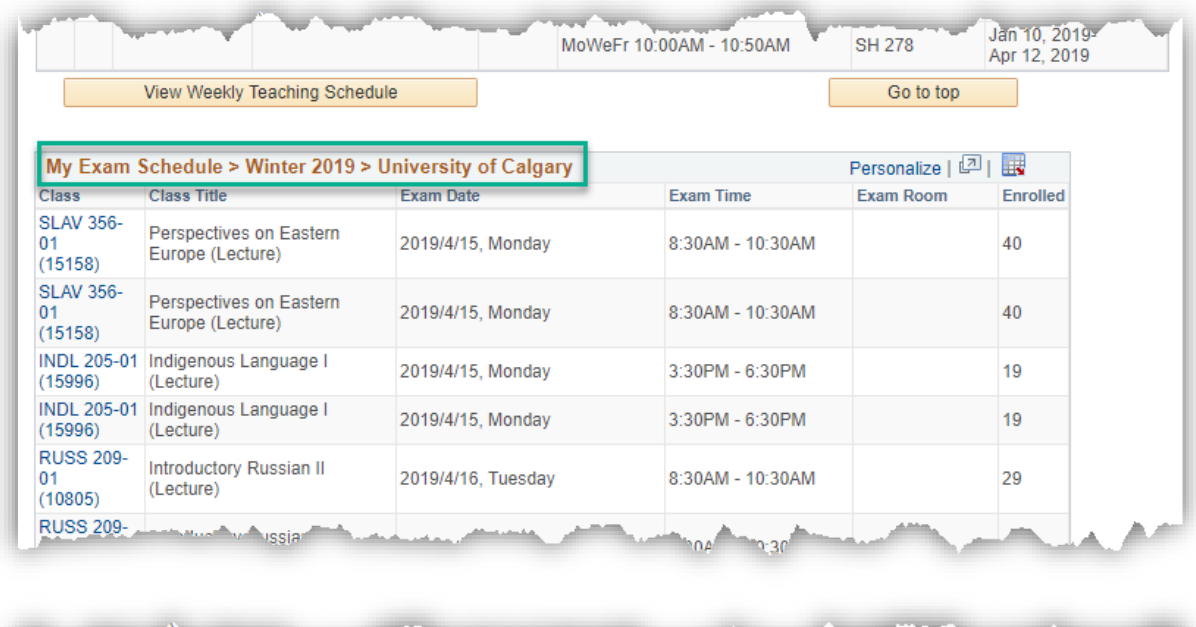

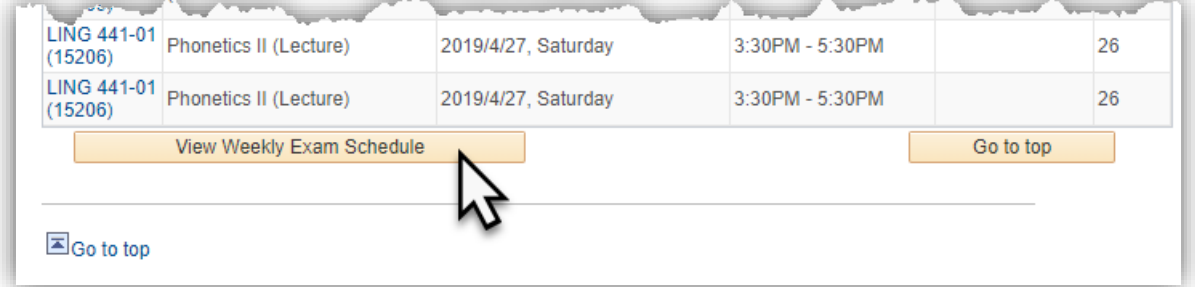

- When the list of classes in the Teaching Schedule is extensive, click the **My Exam Schedule** link at the top of the page to move to the bottom of the page and view the exam schedule.
- Click the **View Weekly Exam Schedule** link to see a weekly view of the exam schedule.

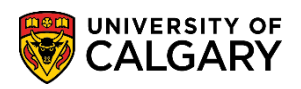

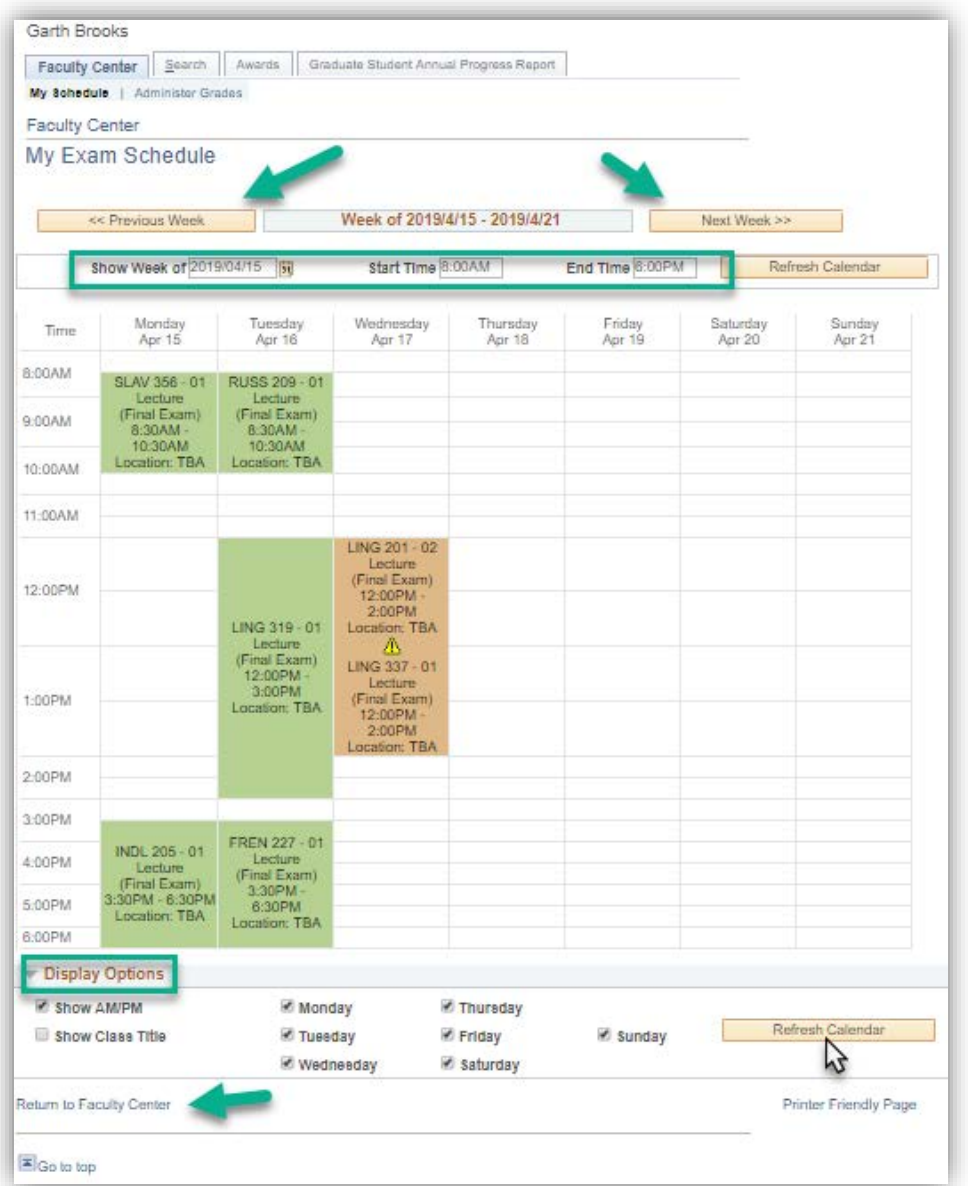

- The **previous week** or **next week** buttons are used to change the calendar to the previous or next week.
- The **Show Week of** field is used to view the calendar for a specific week.
- The **Start Time** defaults to 8:00 am and the **End Time** defaults to 6:00. The Start and End time fields can be used to change the default Start and End times if you wish to see exams scheduled during a specific time frame for instance exams scheduled between 9:00 am and noon.
- Click the **refresh calendar** button to refresh the calendar when a change is made in the display.
- Use the **Display Options** to select additional filters for the weekly calendar view.
- Click the **Return to Faculty Centre link** to return to the Faculty Centre.

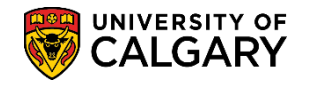

# <span id="page-8-0"></span>**Class Roster (Class List)**

Class rosters are available for viewing purposes and can be downloaded to excel for printing and distribution purposes. **Note:** Please refer to the section **Uploading Final Grades from a File** for instructions on how to upload grades (.csv format).

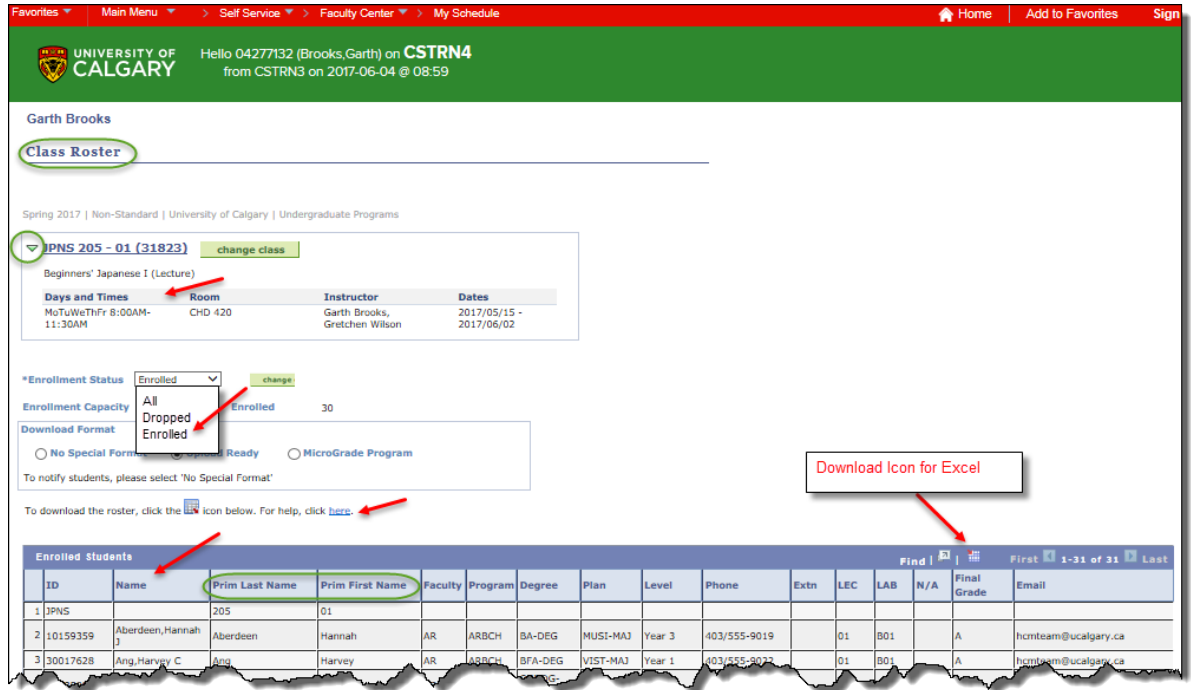

- **Class Roster** displays Days & Times, Room, Instructor and Class Dates. Click the triangle button next to Class Name to expand the view of the Enrolled Students.
- The **Enrollment Status** drop-down menu lists three categories of students to choose from when viewing/downloading Class Rosters: **All**, **Dropped** and **Enrolled**.

The system defaults the Enrollment Status to Enrolled. Click the **Change** button to view a different status.

**All** displays enrolled students including those with 'W' grades, as well as waitlisted students and dropped students ('dropped' meaning students who have been cancelled from the entire term by staff, not meaning students that have dropped themselves before the add/drop deadline).

**Enrolled** displays students enrolled in the class, including those with 'W' grades, but does not display dropped (cancelled from term) or waitlisted students.

**Dropped** displays students cancelled from the term. It does not display students that have dropped the course before the add/drop deadline or students that have withdrawn from the course.

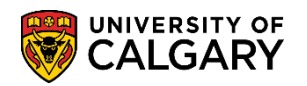

When a student withdraws (final grade of 'W') from a class they will continue to appear on the class roster on both the **All** and **Enrolled** statuses.

- Name refers to the student's preferred name in the system that will appear in PeopleSoft in the Student Centre for example.
- Prim Last Name and Prim First Name fields are the student's legal names.
	- Click on the download  $\frac{d}{d}$  icon in the **Enrolled Students** menu bar to download the Class Roster. The file can be saved as: **.xls** (Excel); **.txt** (tab delimited); **.csv** (comma delimited); **.htm** (web page). If you wish to use the file to upload final grades, the file must be saved as a CSV or TXT file. Please refer to the section *Uploading Final Grades from a File* in this document.

**Note**: Macintosh users must save the file as .txt (tab delimited).

- Additional help with downloading the Class Roster is available by clicking on the **here** link.
- To print the Class Roster after downloading, select **Print Preview** and change the page setup to **Landscape** and select **Fit to 1 page** to display the complete Class Roster.
- From the Class Roster page, instructors and grade administrators may send emails to all students in a class or specific students in a class, for example, cancelling a class due to an instructor illness.

**Note**: When emailing an entire class, those students who have been dropped from the class will also receive the message*.*

• In order for the notify buttons to display, the **Download Format** must be changed. To change the Download Format from the default Upload Ready, select the **No Special Format** button.

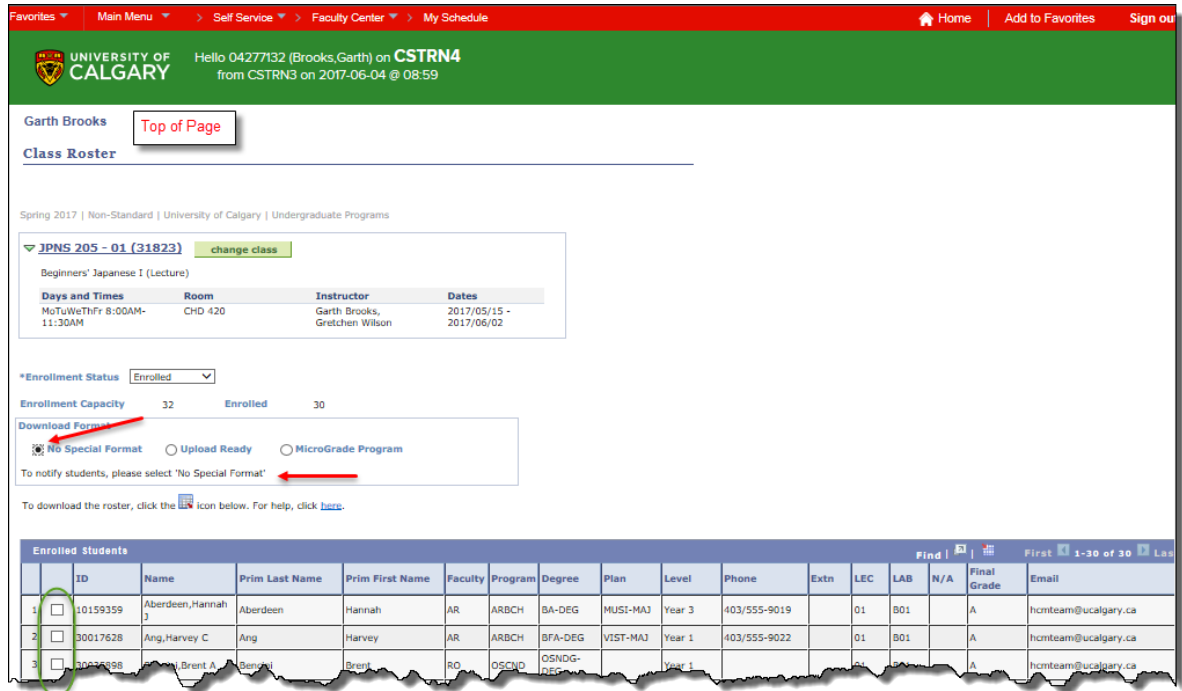

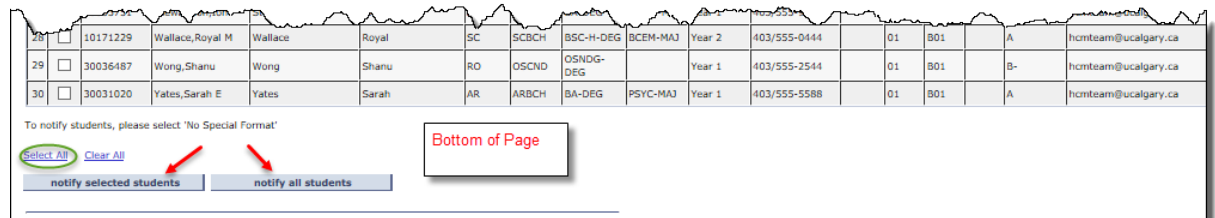

- To email selected students, click on the checkbox beside the students who are to receive the email. Click on **Notify Selected Students**, complete the text of the email, and send the message.
- To email an entire class (this will include dropped students), click on **Notify Enrolled Students**, complete the text of the email, and send the message.
- Click on Return to Class Roster or click on the "Breadcrumbs" to return to previous menus (e.g. Faculty Centre).

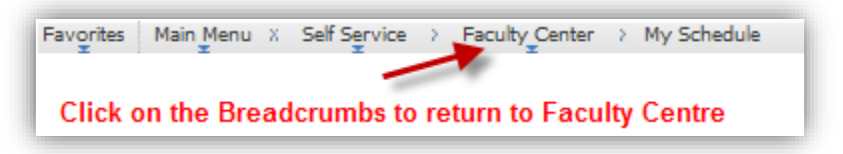

Mac users will need to use FireFox as their browser, as Safari is not compatible with the Student Administration system.

## <span id="page-10-0"></span>**HELP for Downloading the Class Roster**

If you have difficulty downloading the class roster or the grade roster, please reference the document: *Setting Your Browser for PeopleSoft Downloads* on the Student and Enrolment Services (SES) Training website: Student Administration (PeopleSoft Campus Solutions) > Student Administration Training Guides > User Guides > Faculty Centre - Grading: for instructions on setting your browser for the class roster download. Since there exists several different browsers; contacting IT Support is also recommended.

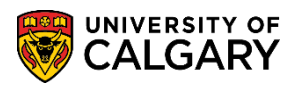

## **Faculty Centre - Grading**

Faculty Centre is used to manage all class related activities which includes viewing teaching schedules and class rosters, enter and approve grades and evaluate prospective students.

Please be advised that procedures are subject to change, and updates including the most current information will be posted here as they become available.

Documents below with an asterisk (\*) are also available as online tutorials. Click here to access the online learning tool.

#### **Course Guide**

Faculty Centre - Grading Training Guide

#### **Instructors & Grade Administrators**

Class Roster: Download to Excel, Print and Email\* Emailing Students from the Class Roster\* Grade Change Audit\* Manual Grade Entry®

Setting Your Browser for PeopleSoft Downloads

**Upload Grades Upload Grades from Excel** Where did my grade roster go?

#### Approvers

Approve Grades\* Grade Entry and Approval for Course Instructors who are also Approvers Online Grade Change\*

#### **Frequently Asked Questions**

**Frequently Asked Questions** 

#### **Need Additional Help?**

For additional information, please click the links below:

Grading Info & Important Deadlines Help for D2L Users **Enrolment Services Links for Faculty and Staff** 

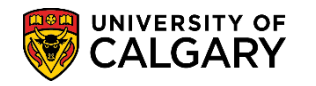

# <span id="page-12-0"></span>**Administering Grades**

Click on the **Administer Grades** tab to access the summary screen for grading. This screen will provide the Instructor/Administrator with a visual overview of each grade roster.

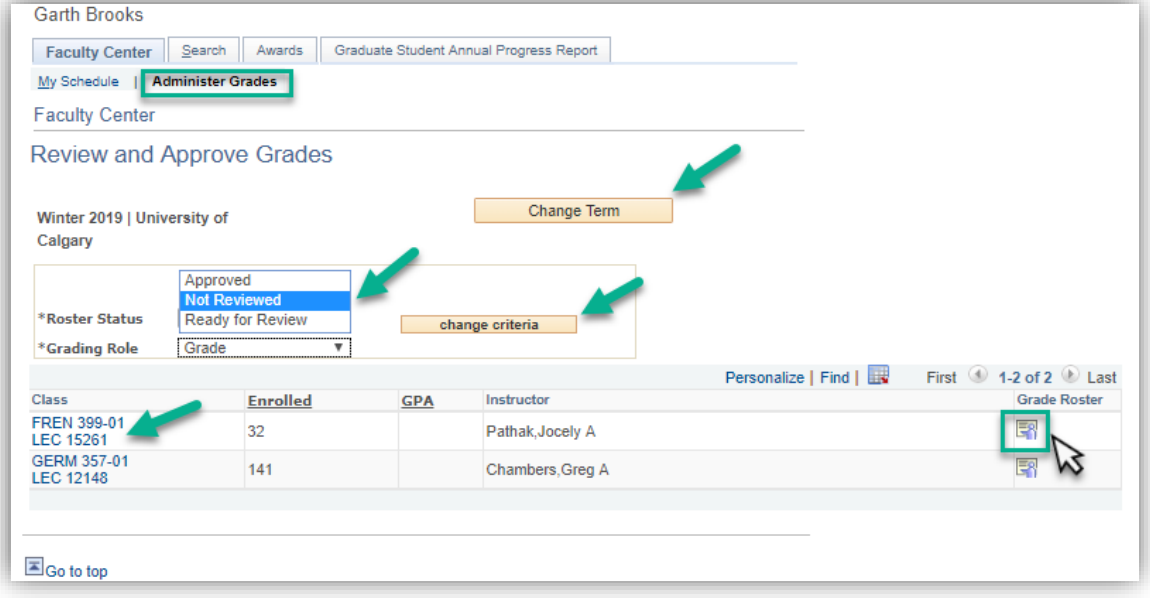

- The term defaults to the current term. To view a different term, click the **Change Term** button and select the appropriate term from the list.
- **Roster Status** defaults to Not Reviewed but can also be Ready for Review or Approved.
- **Not Reviewed** the instructor or grade administrator have control of the grade roster for entering or changing grades
- **Ready for Review** the grade roster is at the Approver level waiting for approval
- **Approved** the grades are approved and posted to the Student Center
- To view a different Roster Status select the desired status and click the **Change Criteria** button.
- **Grading Role** defaults to Grade for instructors and grade administrators.
- Click the **Class** link to display Class Details.
- **Enrolled** is the number of students enrolled in the course.
- The **GPA** column indicates a dynamic GPA for any grades entered, including the ones entered on the staff side. If no GPA is indicated, then grading has not yet commenced for that class.
- Instructors and Administrators can access the grade rosters by clicking the **Grade Roster icon 同** in the Grade Roster column.

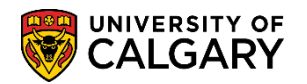

## <span id="page-13-0"></span>**Grade Roster**

Grades can be entered on the Grade Roster manually or uploaded in mass from a file.

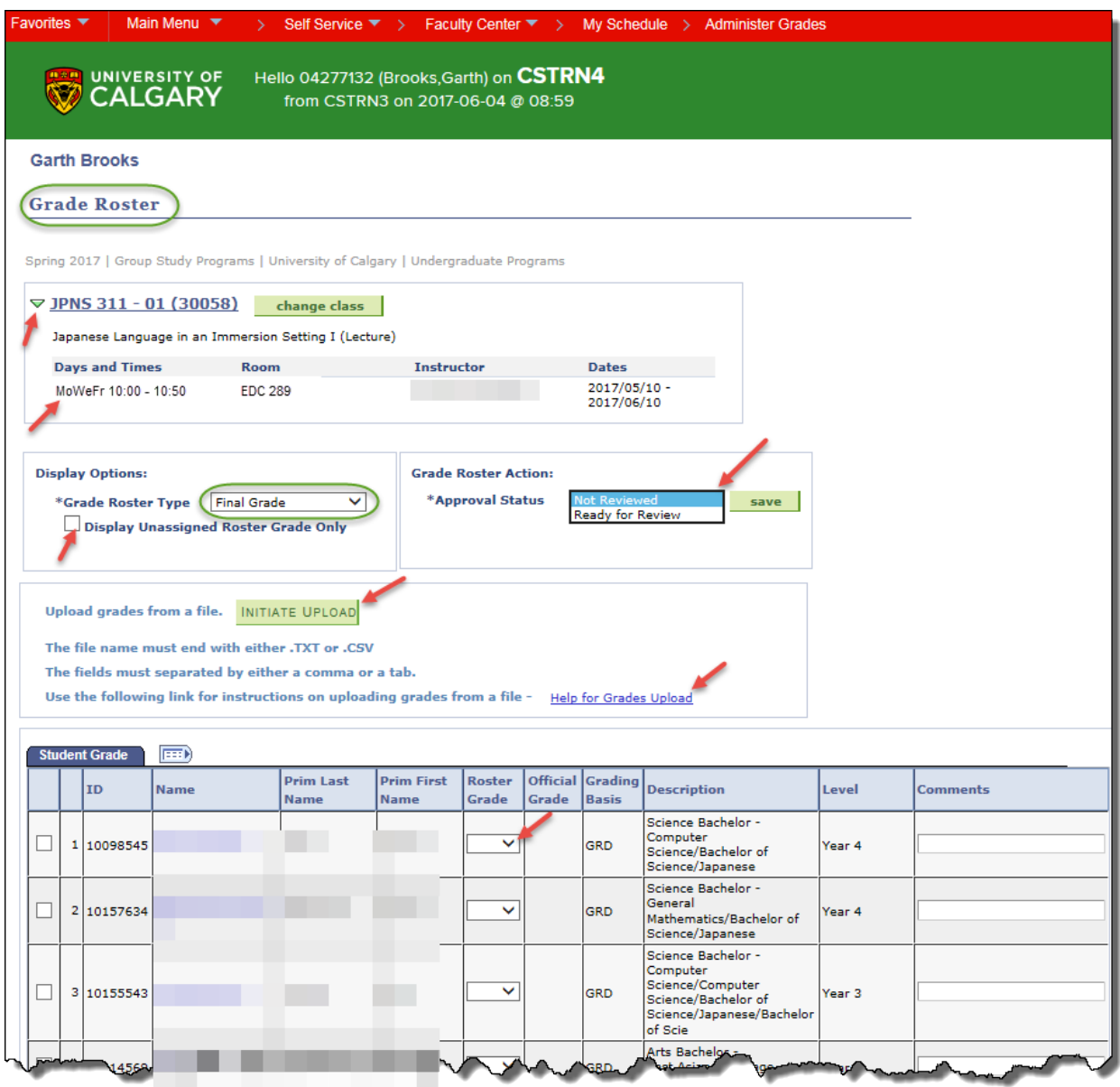

- Click the collapse button  $\heartsuit$  next to **Meeting Information/Class Information** to expand or contract the details.
- **Grade Roster Type** will always be set to **Final Grade**.
- **Approval Status** will be either **Not Reviewed (default)** or **Ready for Review**.
- **Display Unassigned Roster Grade Only** checkbox gives instructors/grade administrators the option of only viewing students who have not yet had a grade assigned.
- **Initiate Upload** may be used to upload grades in mass from a file.

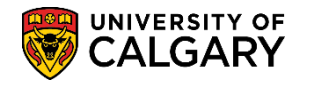

- Click the **Help for Grades Upload** link to access help for formatting the file in the required format for uploading.
- The same grade may be assigned to all students (which may be beneficial for credit/fail letter grades) by selecting the desired grade from the **add this grade to selected students** drop down list.

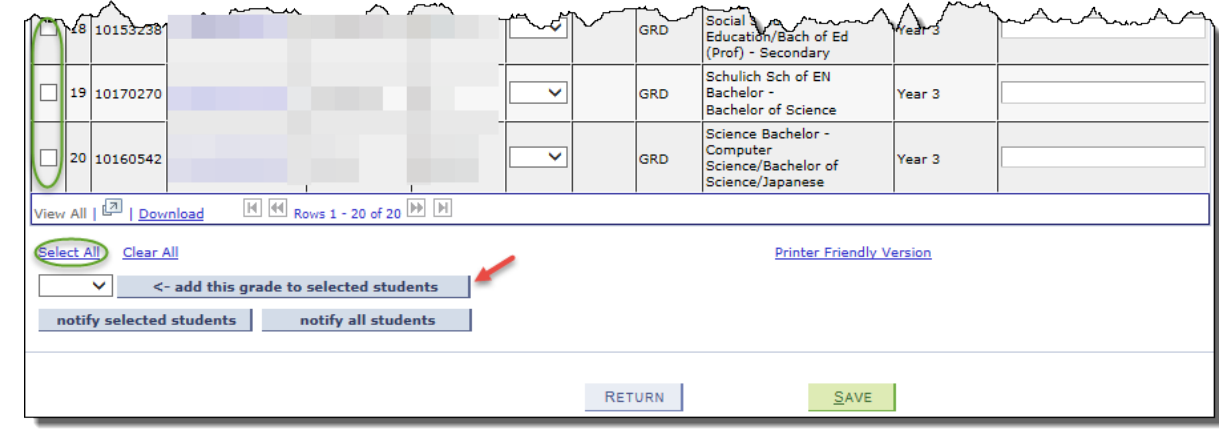

- **Note**: Setting the Grade Roster to "I" to expedite approving is not recommended. Leave it blank if necessary.
- Click the **Name** link to send an email to a particular student **Note**: similar to the class roster, notify buttons for notifying selected students or notifying all students display at the bottom of the Grade Roster.
- The **Roster Grade** column is used to enter grades manually.
- The **Official Grade** column is used by Enrollment Services staff to enter admin type grades.
- The **Grade Basis** column displays the GFC approved grading basis for the course.
- The **Comments** field can be used to document such things as "student missed final".
- <span id="page-14-0"></span>• The Grade Roster should **always** be saved to ensure grade entry is not lost.

# **Entering Grades Manually**

Grades can be entered manually one by one in the **Roster Grade** column by selecting the desired grade from the drop down menu. Periodically, make sure you save your work.

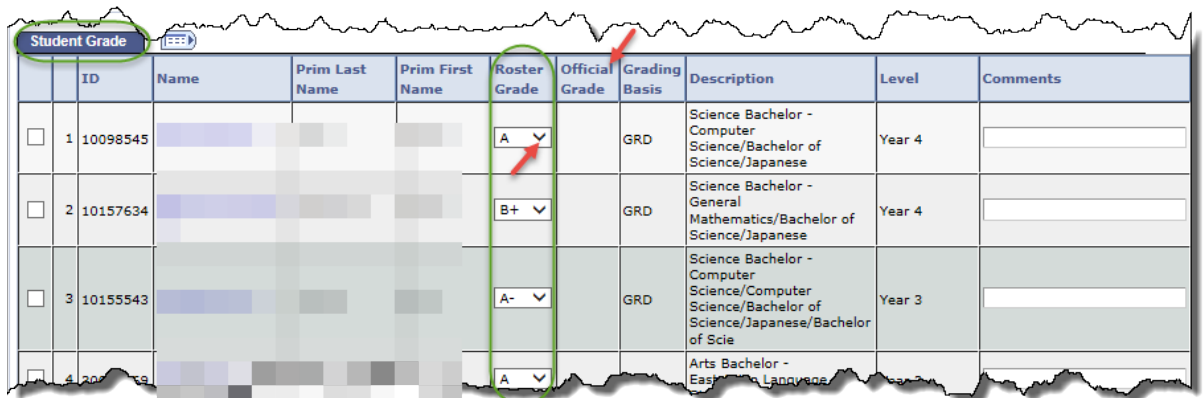

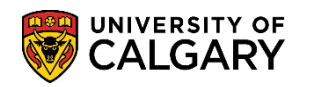

## **Important Note:**

The **Official Grade** column is used by authorized Enrollment Services staff to enter admin type grades such as 'GP', W, AU, AW and MT grades. When a grade is displayed in the Official Grade column, a grade must still be entered in the Roster Grade column by the Instructor or Grade Administrator *if the field is available*. When the Official Grade is W, AU or AW the Roster Grade field will not be available to enter a grade.

When the grade entry is complete, the **Approval Status** must be set to **Ready for Review** and **Saved**.

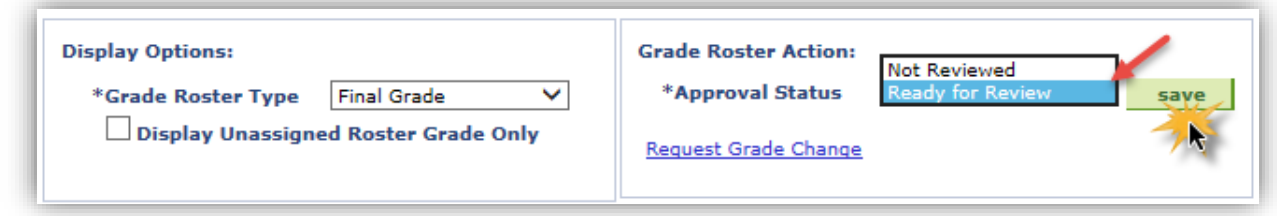

<span id="page-15-0"></span>These actions will identify the Grade Roster as being ready for review by the Approver.

# **Uploading Grades**

Grades can also be uploaded from a file. The file must be in the required format to upload successfully. See additional instructions in this guide for **Uploading Final Grades from a File** for the file format requirements.

**Important: Do not exceed 30 characters for the file name.**

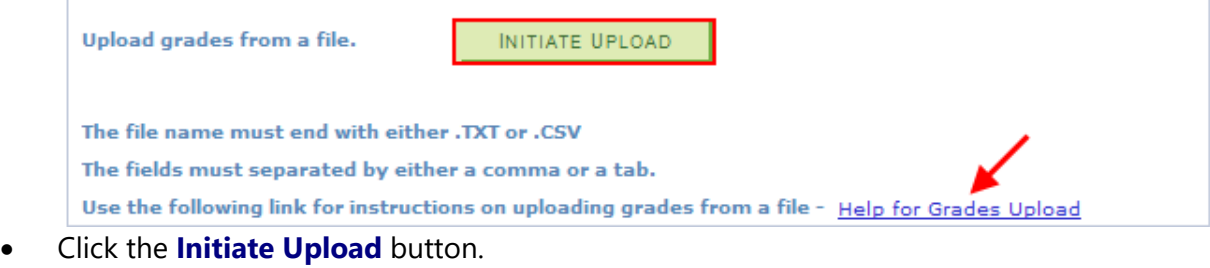

• **Browse** to the file and click **Upload.** 

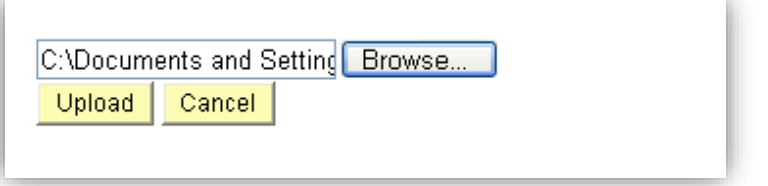

• It is critical to **Save** after uploading grades, otherwise the grades will be lost.

## **Error message from Upload**

The following is an example of an Error message generated from the upload process. If there are 30 or less errors, the grades without errors are posted.

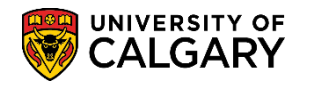

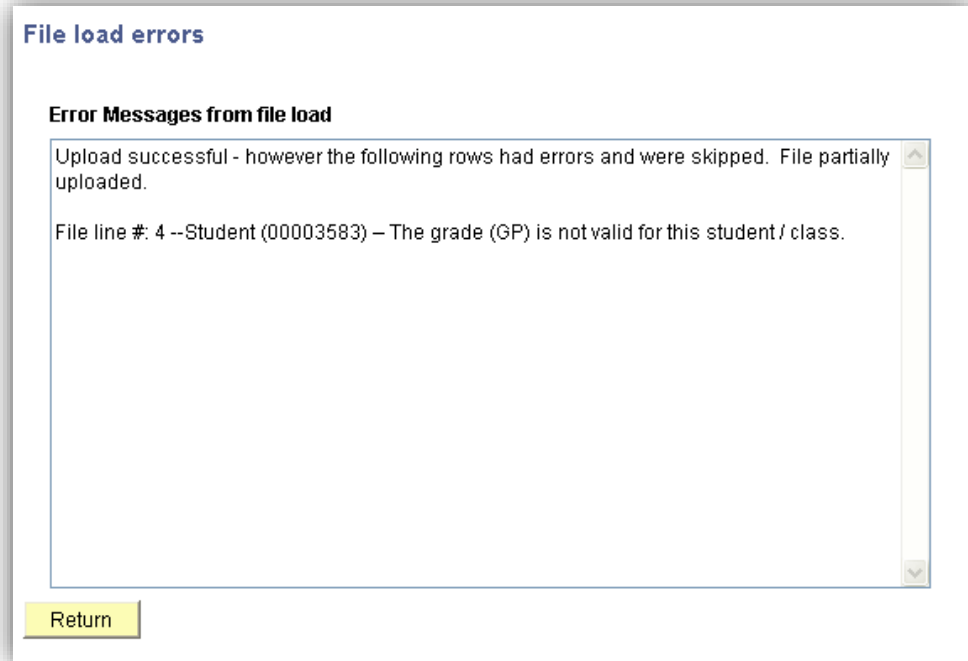

The identified errors may be corrected by **Returning** to the Faculty Centre (if grades were manually entered) or to the original grades file that was uploaded. If the file upload process was used, once corrected, the **Initiate Upload** process must be run again.

When the upload process is complete, the **Approval Status** must be set to **Ready for Review** and **Saved**. These actions will identify the Grade Roster as being ready for review by the Approver.

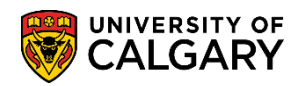

## <span id="page-17-0"></span>**Uploading Final Grades from a File**

The file upload capability allows updating section grades from a comma or tab delimited file exported from a spreadsheet or grading package, as an alternative to manually keying the grades in individually.

**Note** that every time you upload grades these grades will **overwrite any previous grades.**

#### **Upload File Requirements**

- The file name must have the **".txt**" or **".csv**" **extension**, for example, JPNS311L01**.csv** or JPNS311L01**.txt**.
- Save the file in MS-Excel and **save as** either CSV (Comma delimited)(**\*.csv**) or Text (Tab delimited)(**\*.txt**).

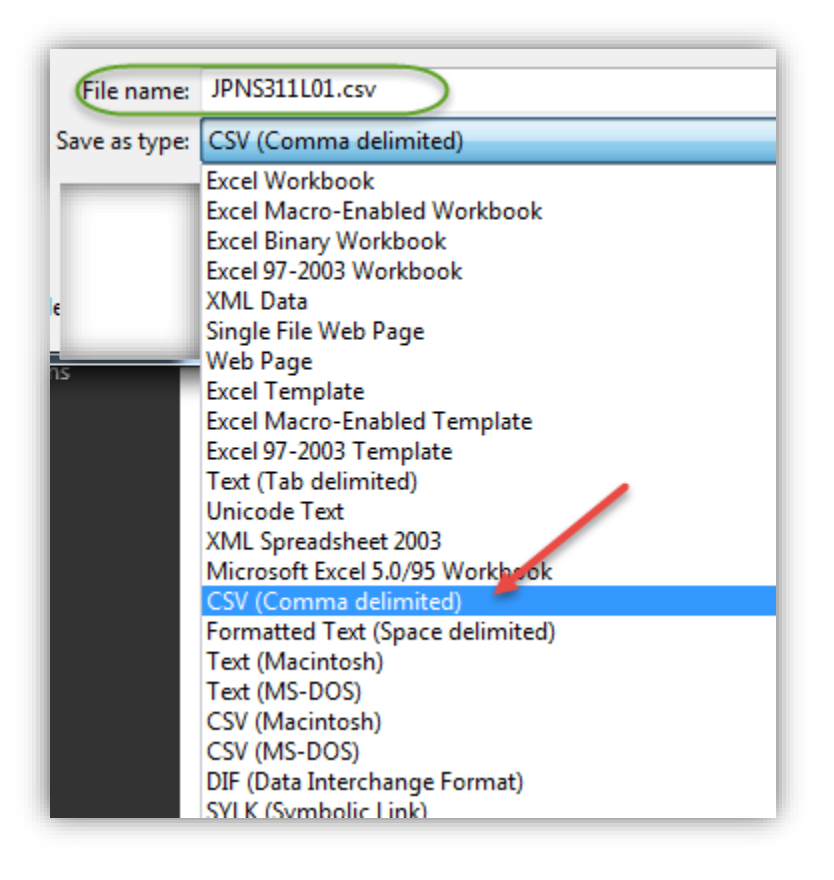

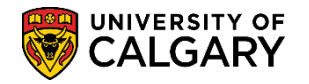

### **Single Section Mode Requirements**

This is the normal type of upload file, where all of the records are for the specific course section.

• The first record (first row) must have the **first 3 fields** (columns) as the course name, number, and section, for example:

> For a **Lecture: JPNS,301,01** For a **Lab: JPNS,301,B02**

```
For a Tutorial: JPNS,301,T03
```
- The course name and number must match those for the course displayed at the top of this page. Having an empty field anywhere between course name, number or section will cause the upload to fail.
- After the file has been saved as .csv it will be necessary to remove extra columns that are not required in the upload.
- **Important: Do not exceed 30 characters for the file name.**
- Delete the following rows/columns:
	- o first row (header information);
	- o all the following columns: Name, Prim Last Name, Prim First Name, Faculty, Program, Degree, Plan, Level, Phone, Extn, Lec, N/A, and Email

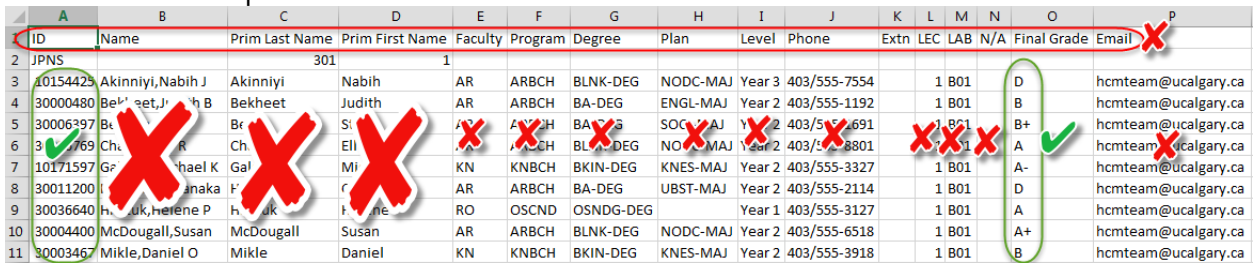

o Keep the ID and the Final Grade Columns

- The rest of the records must have the student ID in the first field (column) and the grade in the second field (column), for example:10154425 D **Note:** Leading '0's need not be present on the student ID in the file. This process will pad the student ID on the left with '0's as needed to match the eight digit student ids in the database. For example 123456 will match 00123456
- After the columns have been removed the resulting file should appear as follows:

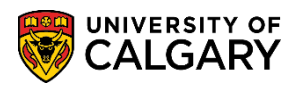

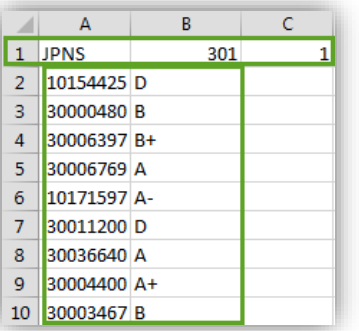

### **Multi Section Mode Requirements**

This file can contain records for multiple sections for the specified course.

.

- The same file would be the source for grades for each of the sections it contains.
- The first record (first row) must have the first 3 fields as the course name, number, and \*\*\*, for example:PSYC,205,\*\*\*
- The course name and number must match those for the course displayed at the top of this page.
- The rest of the records must have the student ID in the first field (column), the grade in the second field (column), and the section in the third field, for example:

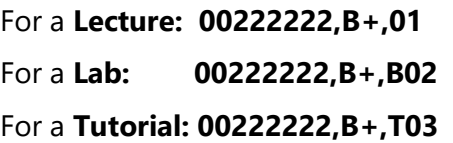

When the file is uploaded, only the grades for the section corresponding to the section at the top of this page are applied.

**Note:** Leading '0's need not be present on the student ID in the file. This process will pad the student ID on the left with '0's as needed to match the eight digit student ids in the database. For example 102350 will match 00102350.

#### **Upload Results**

- If the format of the file does not meet the above criteria, none of the entries are processed.
- The entries are checked for errors; for example students not in this class, invalid grades, etc.
- If no errors are found, the grades are displayed on the page. You MUST click **SAVE** to retain them.
- If there are 30 or fewer errors found, any grades without errors are accepted and you are presented with a page that describes the errors. Click the **Return** button to go back to the Grade Roster page to view the results. You MUST click **SAVE** to retain the valid entries.
- If there are more than 30 errors, you will be presented with a page that describes the first 30 errors. Click the **Return** button to return to the Grade Roster page which will be unchanged.

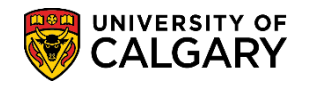

## <span id="page-20-0"></span>**Desire 2 Learn Grade Export Utility:**

• The Desire2Learn Export Utility downloads the grade roster into an excel spreadsheet which does not need to be manipulated. Navigate to the My UofC Portal > Desire2Learn. Once in the Desire2Learn widget, click on the Desire2Learn Grade Export Utility.

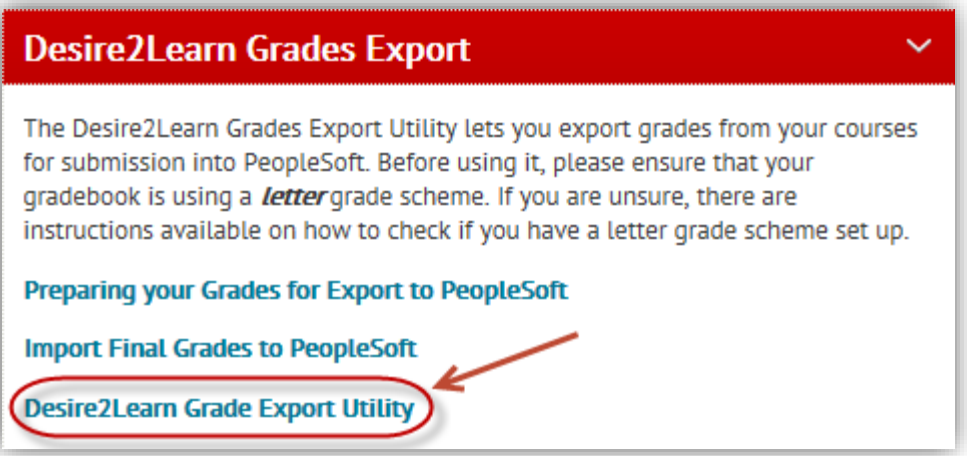

• For more information on D2L, please consult http://elearn.ucalgary.ca/desire2learn/

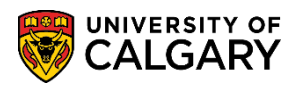

# <span id="page-21-0"></span>**Class Search**

The Search tab allows you to 'Search for Classes' and view information about a class.

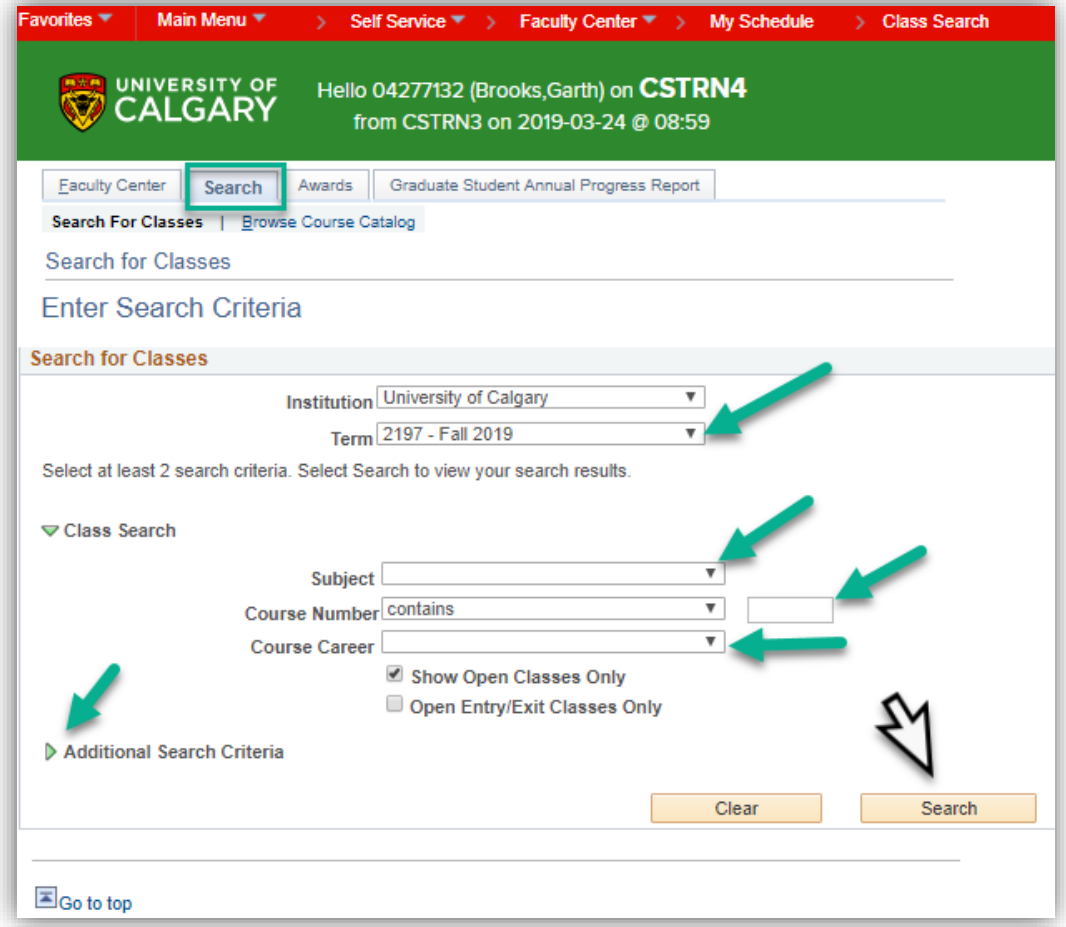

- To search for classes you must select at least 2 search criteria.
- Select the **Course Subject** from the Course Subject drop down list.
- Enter the **Course Number** or
- Select the **Course Career** from the Drop down list
- Use the **Additional Search Criteria** to refine the search
- Click the **Search** button

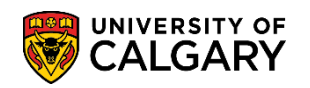

The following is an example of Fall 2019; Kinesiology 259. Note especially the Class Restrictions and Class Availability:

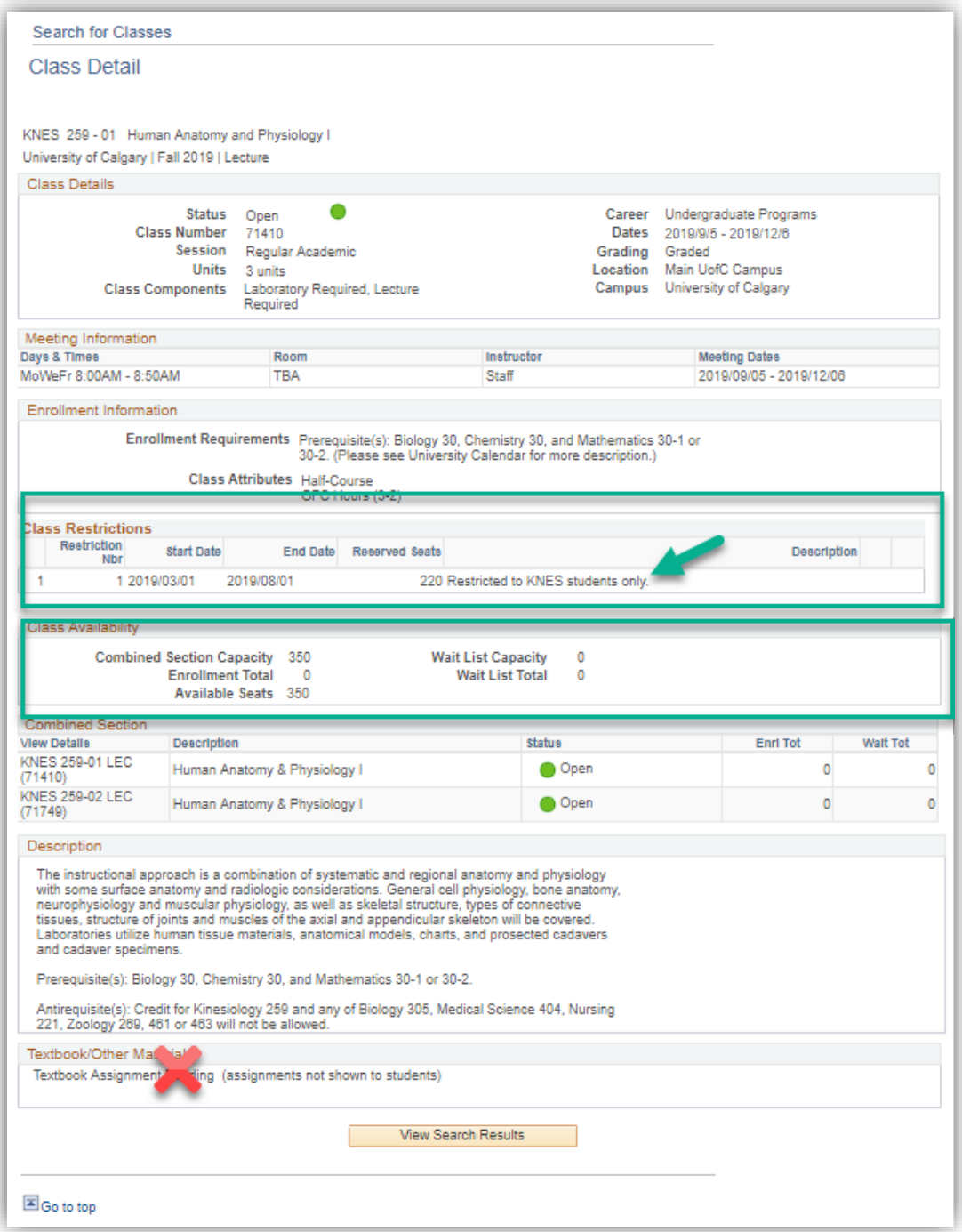

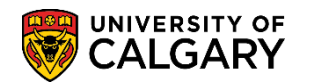

## <span id="page-23-0"></span>**Browse Course Catalog**

The browse course catalog is used to find information about courses and classes for a term.

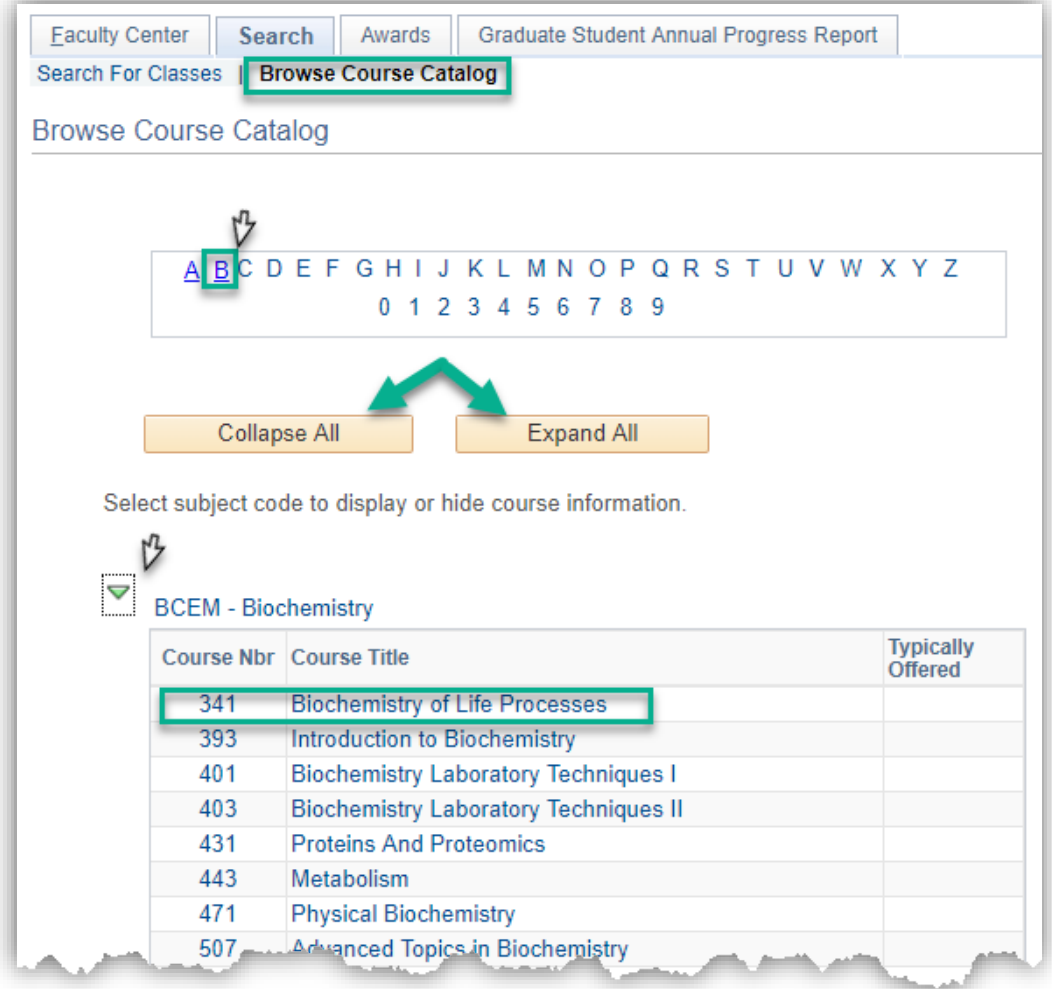

- Choose the letter from the alphabet to view the course category
- **Optional**: Use **Collapse All** or **Expand All** to view the course categories.
- Click either the **Course Nbr** or **Course title** to view **Course Detail**

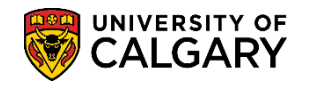

## <span id="page-24-0"></span>**Desire2Learn (D2L)**

## *What is Desire2Learn (D2L)?*

Desire2Learn (D2L) is the learning management system used at the University of Calgary. D2L gives you the ability to manage courses, email students, collect assignments, participate in online discussions, keep track of student grades, and more. D2L is available for all of your online, blended, or classroom courses. See<http://elearn.ucalgary.ca/desire2learn/> for more information.

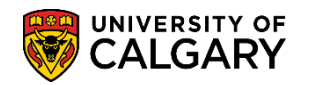

# <span id="page-25-0"></span>**Approving Grades**

Once grade rosters have been set to **Ready for Review,** they are displayed in the grading summary screen within the Approver's Faculty Centre. This summary list shows Histograms and a dynamic GPA calculation for each grade roster along with the date the grade rosters were set to Ready for Review status.

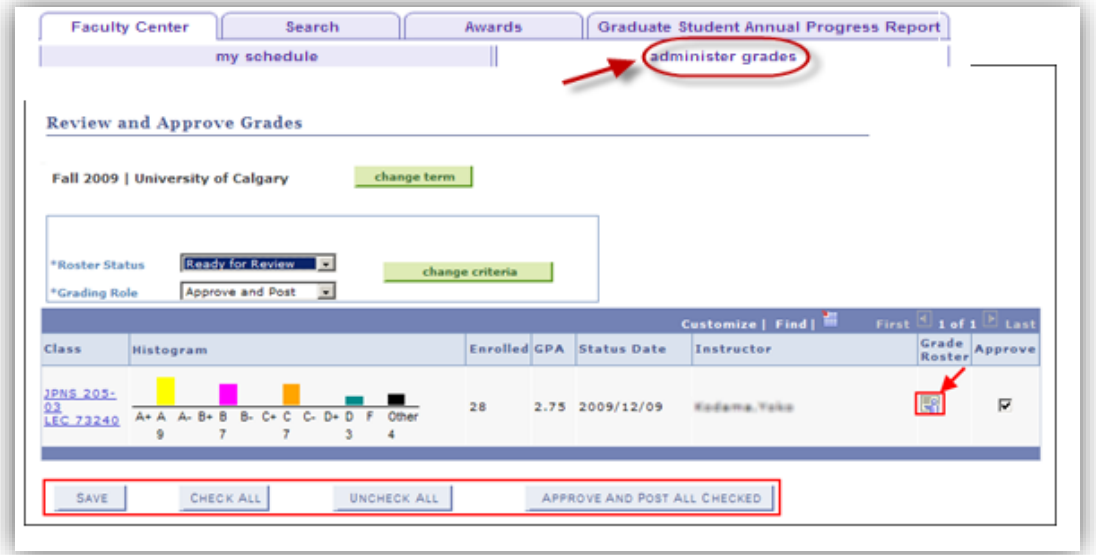

Approvers may click on the **grade roster icon R** to view the Grade Roster for each class. **Important:**

It's important to note the Approve check box **defaults** to Approve for all classes listed. Clicking the **Approve and Post All Checked** button approves all classes with the check box checked.

- You may click the **Uncheck All** button to remove checkmarks in the Approve column (i.e. unapprove the grades) and then click **Save**. This allows you to approve the Grade Rosters on an individual basis.
- Click the **Approve** checkbox for the Grade Roster/s you wish to approve. Alternatively clicking the **Check All** button will automatically place checkmarks in the **Approve** column (i.e., approve the grades) for all classes in the selected term.
- Then click the **Approve and Post All Checked** link.

**Once posted, grades will be immediately accessible to students via their Student Center Important**. **Please ensure you have reviewed all the Grade Rosters in the list prior to selecting the Approve and Post All Checked button.**

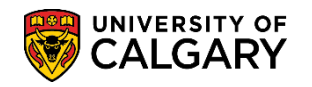

## <span id="page-26-0"></span>**Grade Entry for Instructors who can Approve Grades**

Instructors who are teaching and also have the ability to 'approve and post' grades in the system have the capability to enter **AND** approve their own grades. This is usually the Department Head or equivalent within each department.

This is a two-step process: Grade Entry and Grade Approval. Please reference the job aid on the Student and Enrolment Services training website: Faculty Centre – Grading > Approvers: *Grade Entry and Approval for Course Instructors who are also Approvers.*

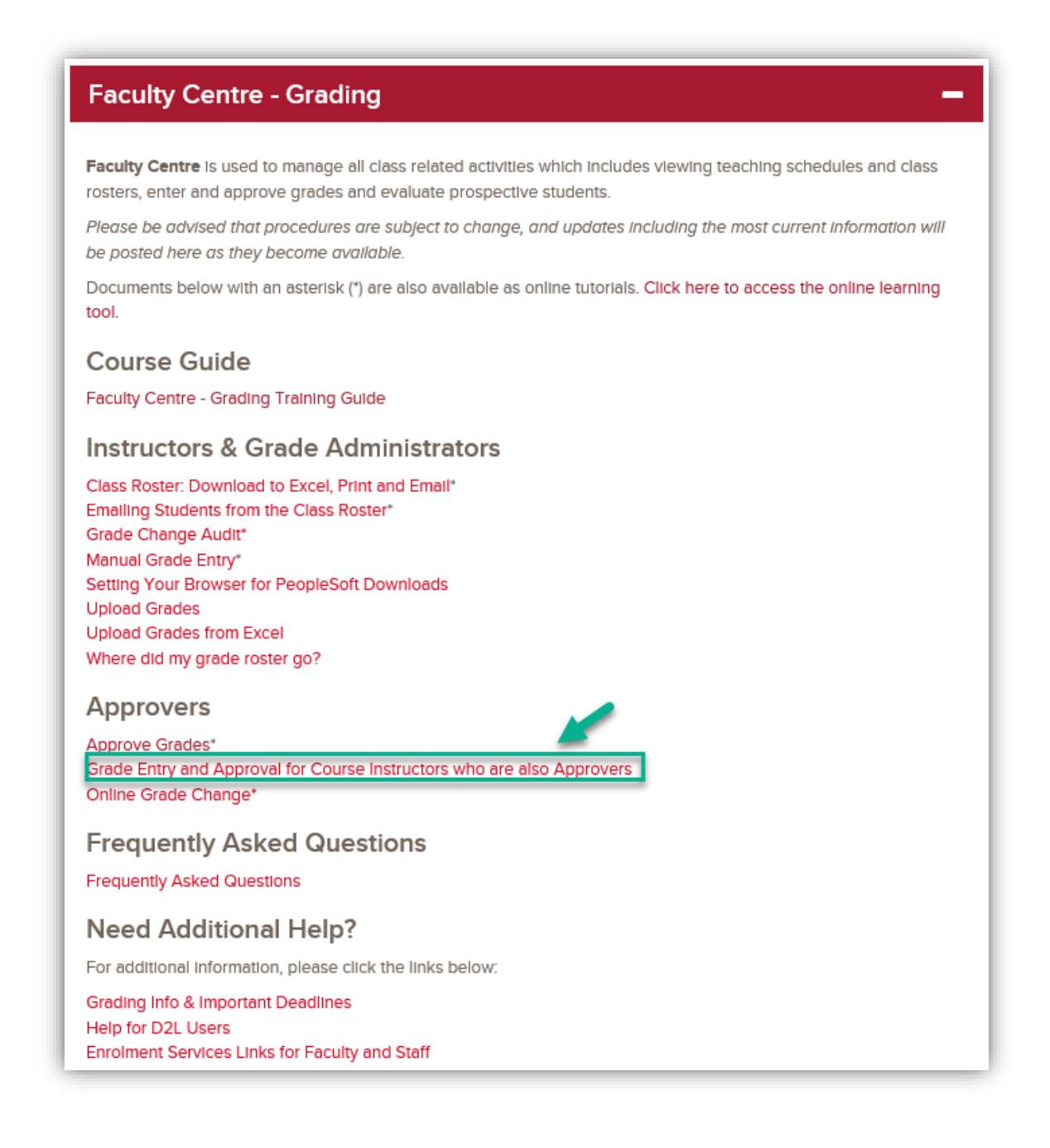

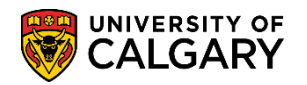

# <span id="page-27-0"></span>**Getting Help**

Student and Enrolment Services Training website (Student Administration – PeopleSoft Campus Solutions): <https://www.ucalgary.ca/registrar/training/student-administration>

Student and Enrolment Services training: [sestrain@ucalgary.ca](mailto:sestrain@ucalgary.ca)

IT Support Center – 220-5555

Email – [itsupport@ucalgary.ca](mailto:itsupport@ucalgary.ca)

Enrollment Services website: <https://www.ucalgary.ca/registrar/registration>

Faculty Centre – Grading, Guide, Job Aids and Online Learning

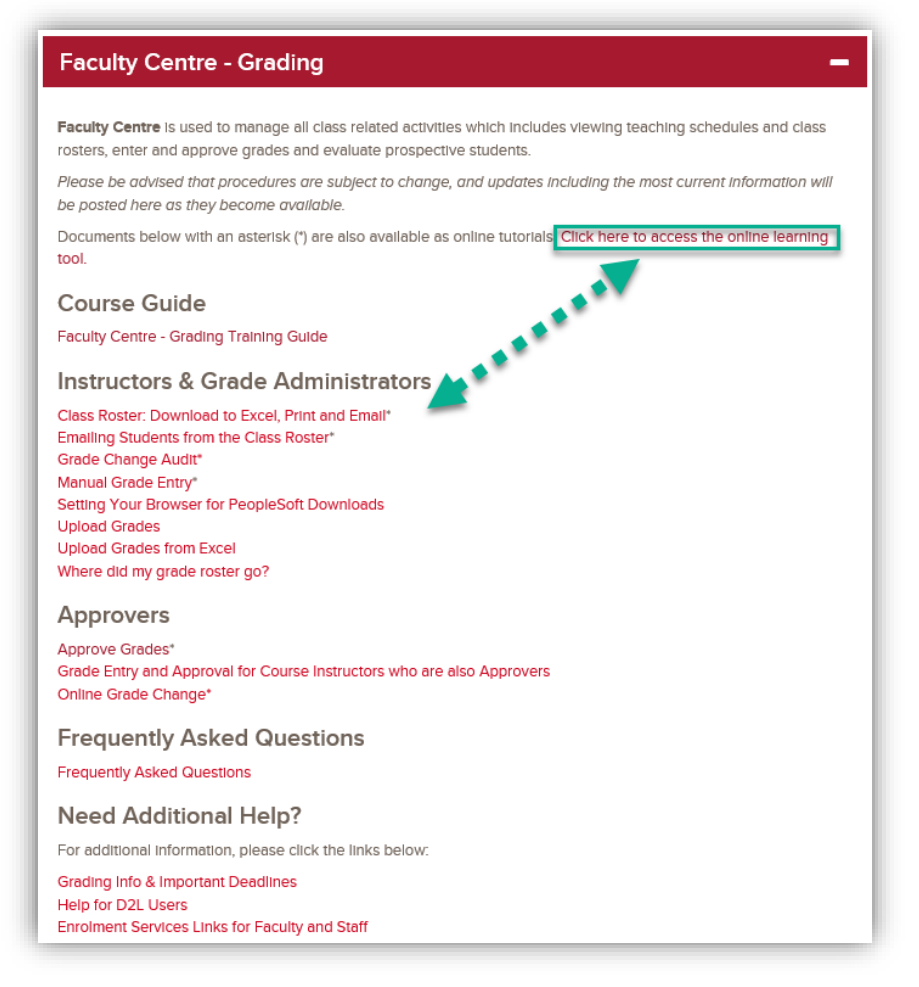

E-Learning website - [http://elearn.ucalgary.ca](http://elearn.ucalgary.ca/)

D2L (Desire2Learn, Brightspace) – Upload D2L Grades to PeopleSoft http://elearn.ucalgary.ca/desire2learn/